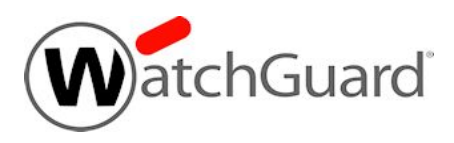

# **Fireware v12.3 Update 1 Release Notes**

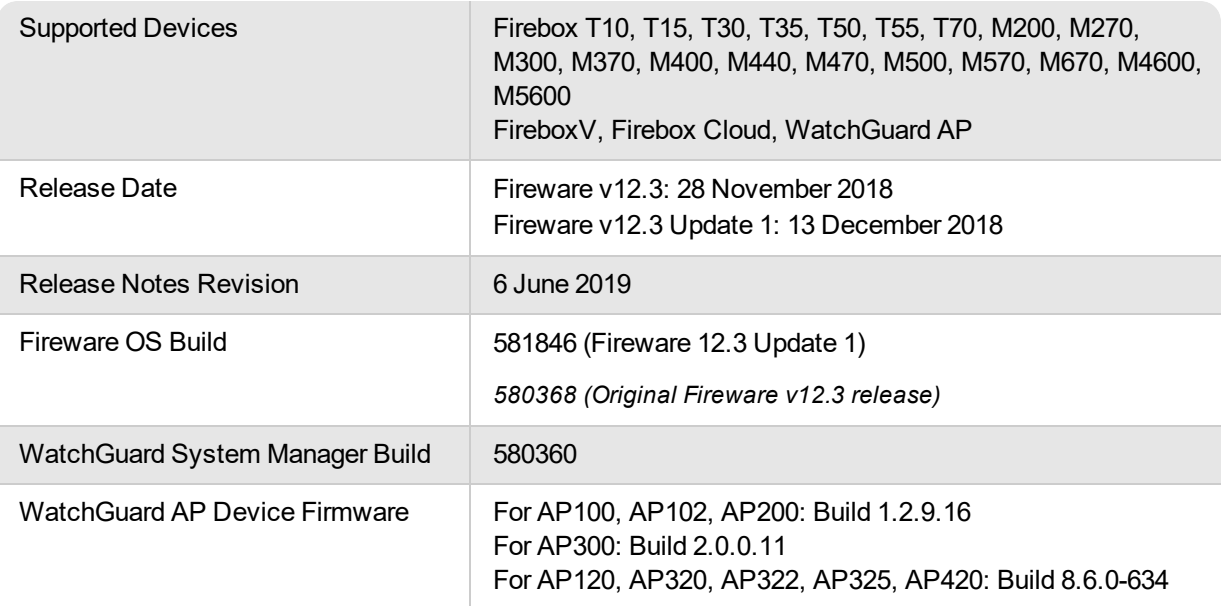

## **Introduction**

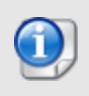

On 13 December 2018, WatchGuard released Fireware 12.3 Update 1. This release includes critical fixes for Mobile VPN with SSL and Firebox integrations. See *[Enhancements](#page-4-0) and [Resolved](#page-4-0) issues in Fireware 12.3 Update 1* for more information.

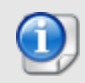

If you have a Firebox T15, the upgrade to Fireware v12.3 or later adds Fireware Pro features, such as Multi-WAN and SD-WAN. To learn more, see About [Fireware](https://www.watchguard.com/help/docs/help-center/en-US/Content/en-US/Fireware/overview/fireware/fireware_pro_c.html) Pro.

Fireware v12.3 is a new release for Firebox T Series, Firebox M Series, FireboxV, and Firebox Cloud appliances. With this release, we're proud to introduce SD-WAN capabilities to the Firebox. Now, in addition to providing many layers of comprehensive security to your network, the Firebox can also provide SD-WAN functionality to enable you to quickly assess link quality, balance traffic between different WAN connections depending on application priority, and quickly deploy in new locations. At a glance, new features and feature enhancements in this release include:

**SD-WAN** - New SD-WAN actions replace policy-based routing and offer more granular control of external interface failover and failback for traffic that matches a policy

#### **Networking Enhancements**

- Support for NetFlow analysis
- Enhanced Link Monitor functionality

#### **VPN Enhancements**

- New mobile VPN configuration page to help guide new users on which VPN type works best for their network
- New Mobile VPN with SSL wizard
- Mobile VPN with SSL now supports Multi-Factor Authentication with native OpenVPN clients
- Updated Mobile VPN with IPSec client from NCP adds support for Windows 10 v1809

#### **FireCluster Enhancements**

• FireCluster diagnostic page centralizes cluster data, gives you more insight into cluster health, and reduces troubleshooting time

#### **Proxy and Service Enhancements**

- Support for multiple Geolocation actions
- Global exceptions list for WebBlocker
- Ability to import and export WebBlocker actions
- IMAP proxy support for STARTTLS

#### **Other Enhancements**

- Policy Highlight dialog box now allows you to highlight all disabled, deny, or allow policies as a group
- Tigerpaw integration
- USB backup and restore improvements
- Active Directory configuration wizard

For a full list of the enhancements in this release, see *[Enhancements](#page-4-0) and Resolved issues in Fireware 12.3 [Update](#page-4-0) 1* or review the What's New in Fireware v12.3 [PowerPoint](https://www.watchguard.com/help/docs/fireware/12/en-US/whats-new_Fireware_v12-3.pptx) or recording.

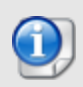

Fireware v12.2 and later do not support XTM appliances, and have changes to WebBlocker functionality for some users. The current release of WatchGuard System Manager is compatible with Fireboxes with Fireware v12.1.x , including XTM devices. Be sure to review the Upgrade Notes for more information.

## **Before You Begin**

Before you install this release, make sure that you have:

- A supported WatchGuard Firebox. This device can be a WatchGuard Firebox T Series or Firebox M Series device. You can also use this version of Fireware on Firebox V and Firebox Cloud for AWS and Azure. *We do not support Fireware v12.2.x on XTM devices.*
- The required hardware and software components as shown below. If you use WatchGuard System Manager (WSM), make sure your WSM version is equal to or higher than the version of Fireware OS installed on your Firebox and the version of WSM installed on your Management Server.
- Feature key for your Firebox If you upgrade your device from an earlier version of Fireware OS, you can use your existing feature key. If you do not have a feature key for your device, you can log in to the WatchGuard website to download it.
- If you are upgrading to Fireware v12.x from Fireware v11.10.x or earlier, we strongly recommend you review the Fireware [v11.12.4](https://www.watchguard.com/support/release-notes/fireware/11/en-US/EN_ReleaseNotes_Fireware_11_12_4/index.html) release notes for important information about significant feature changes that occurred in Fireware v11.12.x release cycle.
- Some Known Issues are especially important to be aware of before you upgrade, either to or from specific versions of Fireware. To learn more, see [Release-specific](https://watchguardsupport.secure.force.com/publicKB?type=KBArticle&SFDCID=kA22A0000001fuJSAQ&lang=en_US) upgrade notes.

Note that you can install and use WatchGuard System Manager v12.x and all WSM server components with devices running earlier versions of Fireware. In this case, we recommend that you use the product documentation that matches your Fireware OS version.

If you have a new Firebox, make sure you use the instructions in the *Quick Start Guide* that shipped with your device. If this is a new FireboxV installation, make sure you carefully review Fireware help in the [WatchGuard](https://www.watchguard.com/help/docs/help-center/en-US/index.html) Help [Center](https://www.watchguard.com/help/docs/help-center/en-US/index.html) for important installation and setup instructions. We also recommend that you review the [Hardware](https://www.watchguard.com/wgrd-help/documentation/hardware-guides) Guide for your Firebox model. The *Hardware Guide* contains useful information about your device interfaces, as well as information on resetting your device to factory default settings, if necessary.

Product documentation for all WatchGuard products is available on the WatchGuard web site at <https://www.watchguard.com/wgrd-help/documentation/overview>.

## **Known Issues and Limitations**

Known issues for Fireware v12.3 Update 1 and its management applications, including workarounds where available, can be found on the Technical Search > [Knowledge](http://watchguardsupport.force.com/SupportSearch#t=KB&sort=relevancy&f:@objecttype=[KBKnownIssues]) Base tab. To see known issues for a specific release, from the **Product & Version** filters you can expand the Fireware version list and select the check box for that version.

Some Known Issues are especially important to be aware of before you upgrade, either to or from specific versions of Fireware. To learn more, see [Release-specific](https://watchguardsupport.secure.force.com/publicKB?type=KBArticle&SFDCID=kA22A0000001fuJSAQ&lang=en_US) upgrade notes.

<span id="page-4-0"></span>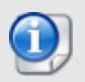

This page does not include every issue resolved in a release. Issues discovered in internal testing or beta testing are not usually included in this list.

### **Enhancements and Resolved issues in Fireware 12.3 Update 1**

#### **General**

- Mobile VPN with SSL connections no longer drop after a user connects with the openVPN client from Android or iOS. *[FBX-14764]*
- **Active/Active FireClusters now correctly send link monitoring packets. [FBX-14781]**
- <sup>l</sup> This release resolves an issue that would cause the Front Panel to fail to load in Web UI. *[FBX-14174]*
- This release resolves an issue that caused the retrieval of the support diagnostic file to timeout. [FBX-*14026*]
- Firebox System Manager and Web UI can now correctly import Elliptic Curve (EC) private keys. [FBX-*7685]*
- <sup>l</sup> The certificate import date now displays correctly. *[FBX-11366, FBX-12507]*

#### **Networking**

- Traffic no longer drops because of TCP SYN Checking on a Firebox configured to use both multi-WAN and dynamic routing. *[FBX-14719]*
- The Firebox DHCP server now operates correctly when more than 255 interfaces are configured to use DHCP. [*FBX-13781*]
- EEE (power saving) mode on the T35 switch ports is now disabled to provide better interoperability with connected devices. *[FBX-11629]*

#### **Firebox Integrations**

- The Firebox no longer uses excessive resources when configured to integrate with Autotask, Tigerpaw or ConnectWise. *[FBX-14790, FBX-14765]*
- The Field WG Fireware Version now displays correctly when using Autotask. [*FBX-11111]*

#### **Proxies and Services**

- . This release resolves a WebBlocker process crash. *[FBX-14852]*
- This release resolves an issue that caused APT Blocker to fail to scan JavaScript (.js) files in email attachments.. *[FBX-14593]*
- The log message for IAV Suspicious category matching is now labeled as suspicious instead of malware. *[FBX-14690]*
- . This release resolves a crash in the scand process. *[FBX-14260]*
- . This release resolves a proxy crash issue. *[FBX-14423]*
- This release resolved an issue that caused Chrome browser to fail to load some pages with message ERR\_INVALID\_CHUNKED\_ENCODING. *[FBX-14513]*

# **Enhancements and Resolved Issues in Fireware and WSM 12.3**

#### **General**

- <sup>l</sup> Time zone data has been updated to include recent changes to DST dates in Brazil. *[FBX-14272]*
- This release resolves an issue that caused the FSM Front Panel to generate a Java error message when you connect to a Firebox M440. *[FBX-13229]*
- The Web UI now correctly masks the encryption key in the USB backup and restore configuration. *[FBX-11897]*
- <sup>l</sup> Firebox upgrades no longer fail on slow connections because of the idle timeout. *[FBX-6999]*
- Changes made to custom policies in Policy Manager and CLI now appear when you manage the Firebox with Web UI. *[FBX-9412, FBX-13892]*
- You can now more easily downgrade your Firebox with a restore from USB backup. *[FBX-13530]*
- . This release resolves a firewalld process crash. *[FBX-14041]*
- <sup>l</sup> This release resolves multiple issues that caused kernel crashes. *[FBX-11716, FBX-12550]*
- The new FireCluster diagnostics page improves visibility and troubleshooting for FireCluster. *[FBX-13057]*
- You can now highlight all policies that have Allow Rules, Deny Rules, and that are Disabled as groups. *[FBX-13145]*
- . This release introduces integration with Tigerpaw. *[FBX-10743]*

### **Authentication**

- **This release adds a new setup wizard for Active Directory.** *[FBX-2333]*
- The Single Sign-On Client for macOS now correctly starts up after a system reboot *[FBX-10995]*
- Windows event 1100, with an empty EventSourceName field, no longer causes Event Log Monitor service to report the client event log as corrupted. *[FBX-14104]*
- This release resolves an issue with pending request handling in large environments that caused Single Sign-On with Event Log Monitor to intermittently fail to return user information. *[FBX-13955]*
- The logo images used for Firebox-hosted web pages now correctly display in Internet Explorer. *[FBX-12442]*
- The Firebox now correctly parses the Class (25) group attribute value for RADIUS Single Sign-On. [FBX-*14046, FBX-12987]*
- **The Single Sign-On Agent now supports IPv6.** *[FBX-3925]*
- <sup>l</sup> This release resolves an issue that caused the Firebox to send invalid RADIUS attributes. [*FBX-13422]*
- The Firebox now correctly validates the user group for RADIUS Single Sign-On when multiple group names are received. *[FBX-14124]*

### **Networking**

- This release introduces SD-WAN as a replacement to Policy-Based Routing. *FBX-8011*
- This release resolves an issue that caused the Firebox to fail to learn IP addresses for certain wildcard FQDNs, such as *\*.cloudfront.net [FBX-13526]*
- The process that controls the built-in Firebox wireless networking now automatically restarts to recover from a crash issue.*[FBX-13665]*
- LAG external interfaces configured with DHCP can now successfully obtain an IP address. *[FBX-11430]*
- $\bullet$  Link Monitor no longer fails with a domain name target when your Firebox uses an internal DNS server. *[FBX-13791]*
- <sup>l</sup> Firebox T30/T50 devices no longer fail to resolve ARP for certain MAC addresses. *[FBX-14022]*
- The ethernet interfaces on Firebox M200/M300 and M440 devices no longer report inaccurate RX byte values.*[FBX-13043, FBX-13194]*
- This release fixes an issue where learned BGP routes were not removed from the IPv4 route table once a BGP neighbor stopped communicating. *[FBX-14374]*
- This release resolves an issue that prevented Firebox Wireless clients from obtaining an IP address after successful authentication. *[FBX-13803, FBX-13672, FBX-10239]*
- Interface statistics now display correctly for Firebox T70 devices. [FBX-13915]
- This release resolves an issue that caused excess memory use when more than 64 unique FQDNs resolved to the same IP address. *[FBX-13584]*
- This release resolves an issue that caused slow connections over PPPoE with Traffic Management. *[FBX-13109]*
- $\bullet$  This release resolves an issue that caused DHCP to fail on an external interface configured as a VLAN. *[FBX-14031]*
- . This release introduces integration with NetFlow [FBX-8613]

### **VPN**

- The Web UI no longer fails to display the list of configured BOVPN gateways if one of the names includes gre. *[FBX-13707]*
- This release features a new Mobile VPN configuration page that helps explain Mobile VPN options. *[FBX-12953, FBX-12954]*
- This release resolved an issue in which VPN tunnels would fail to renegotiate when a large number of VIF tunnels are configured. *[FBX-13976]*
- Mobile VPN with SSL no longer drops traffic from active clients when a third-party client tried to connect. *[FBX-4627, 87195]*
- This release resolves an issue that caused Firebox management to fail after a reboot after you configure a host range for broadcast routing over a Branch Office VPN Host Range. [*FBX-14111]*
- You can now use Policy Manager to configure a new BOVPN Virtual Interface when your Firebox does not have a physical interface configured. *[FBX-13473]*
- You can now use Multi-Factor Authentication with third-party OpenVPN clients that connect to Mobile VPN with SSL. *[FBX-13086]*
- Mobile VPN with SSL no longer performs an unnecessary authentication event during a rekey. *[FBX-12625, FBX-13734]*+
- **Mobile VPN with IPSec IKEv2 connections no longer fail after a FireCluster failover.** *[FBX-13849]*
- L2TP connections are no longer limited to a single external interface after an L2TP user is connected for more than 8 hours. *[FBX-13280]*
- <sup>l</sup> This release resolves an issue that caused L2TP connections to fail after a Firebox reboot. *[FBX-13738]*

• The Mobile VPN with IPSec client from NCP now hides correctly in the system tray when you minimize the application window.*[FBX-13747]*

#### **Centralized Management**

- This release resolves an issue that caused template updates to fail with Firebox IP domain is missing error messages in Management Server. *[FBX-13692]*
- Users and Roles configuration for WatchGuard Management Server now enforces character limitations in user names *[FBX-13663]*
- The Management Server now correctly updates IP address information for devices that connect with an SSL Management Tunnel. *[FBX-13642, FBX-11896]*
- The Management Server now correctly locks Policy Manager when Active Directory users connect to the Firebox. *[FBX-13949]*

#### **Proxies and Services**

- **-** This release introduces Geolocation by policy *[FBX-8610]*
- WebBlocker now has a new global exception list to eliminate the need to add the same exception to multiple WebBlocker actions. *[BUG73942, FBX-5484, FBX-4660]*
- <sup>l</sup> The SMTP proxy can now correctly identify embedded message/rfc822 content in emails. *[FBX-12498]*
- APT Blocker now submits RAR files to the cloud for inspection even if the Firebox cannot decompress the file. [*FBX-13131*]
- <sup>l</sup> The Firebox can now import and export WebBlocker actions. *[RFE93029, FBX-4094]*
- You can now configure the idle timeout in the TCP/UDP Proxy for TCP and UDP connections. [FBX-*5227*]
- The Firebox now generates additional traffic log information when WebBlocker Override is in use. *[FBX-4347*]
- You can now use Web UI to change the WebBlocker Bypass setting when the WebBlocker feature key has expired. *[FBX-13517]*
- <sup>l</sup> Traffic blocked by a policy with Geolocation now correctly appears in log messages. [*FBX-12853*]
- SIP ALG policies now correctly apply QoS tagging. [FBX-2419]
- This release resolves an issue that caused the HTTPS Proxy to detect TLS 1.2 sessions as noncompliant SSL when the TLS SessionTicket extension is in use. *[FBX-14330]*
- . The IMAP proxy now supports STARTTLS. *[FBX-10430]*
- This release resolves an issue that caused a scand process crash when Gateway AV scans PDF documents. [*FBX-13851*]
- This release resolves an issue that caused excess memory use with the HTTP Proxy. This issue occurred when users downloaded files larger than the configured GAV scan limit from a website that uses a very small data chunk size. [*FBX-13359*]

#### **Gateway Wireless Controller and WatchGuard APs**

- The last activity column was removed for the clients shown in the Gateway Wireless Controller in Firebox System Manager. *[FBX-13141]*
- This release resolves an issue that causedFireware Web UI and Firebox System Manager to fail to display data for an AP that includes non-valid UTF-8 characters in a configured SSID. *[FBX-14002, FBX-14088]*

# **Enhancements and Resolved Issues in Mobile VPN with IPSec from NCP v13.13**

- This release supports Windows 10 Version 1809.
- The VPN client icon now only appears in the system tray when you minimize the client. *[FBX-13747]*
- This release includes improvements to the silent installation option.

## **Download Software**

You can download software from the [WatchGuard](https://software.watchguard.com/) Software Downloads Center.

There are several software files available for download with this release. See the descriptions below so you know what software packages you will need for your upgrade.

#### **WatchGuard System Manager**

With this software package you can install WSM and the WatchGuard Server Center software:

WSM12\_3.exe — Use this file to install WSM v12.3 or to upgrade WatchGuard System Manager from an earlier version to WSM v12.3.

#### **Fireware OS**

If your Firebox is running Fireware v11.10 or later, you can upgrade the Fireware OS on your Firebox automatically from the Fireware Web UI **System > Upgrade OS** page.

If you prefer to upgrade from Policy Manager, or from an earlier version of Fireware, you can use download the Fireware OS image for your Firebox. Use the .exe file if you want to install or upgrade the OS using WSM. Use the .zip file if you want to install or upgrade the OS manually using Fireware Web UI. Use the .ova or .vhd file to deploy a new FireboxV device.

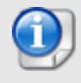

The file name for software downloads will always include the product group, such as T30-T50 for the Firebox T30 or T50.

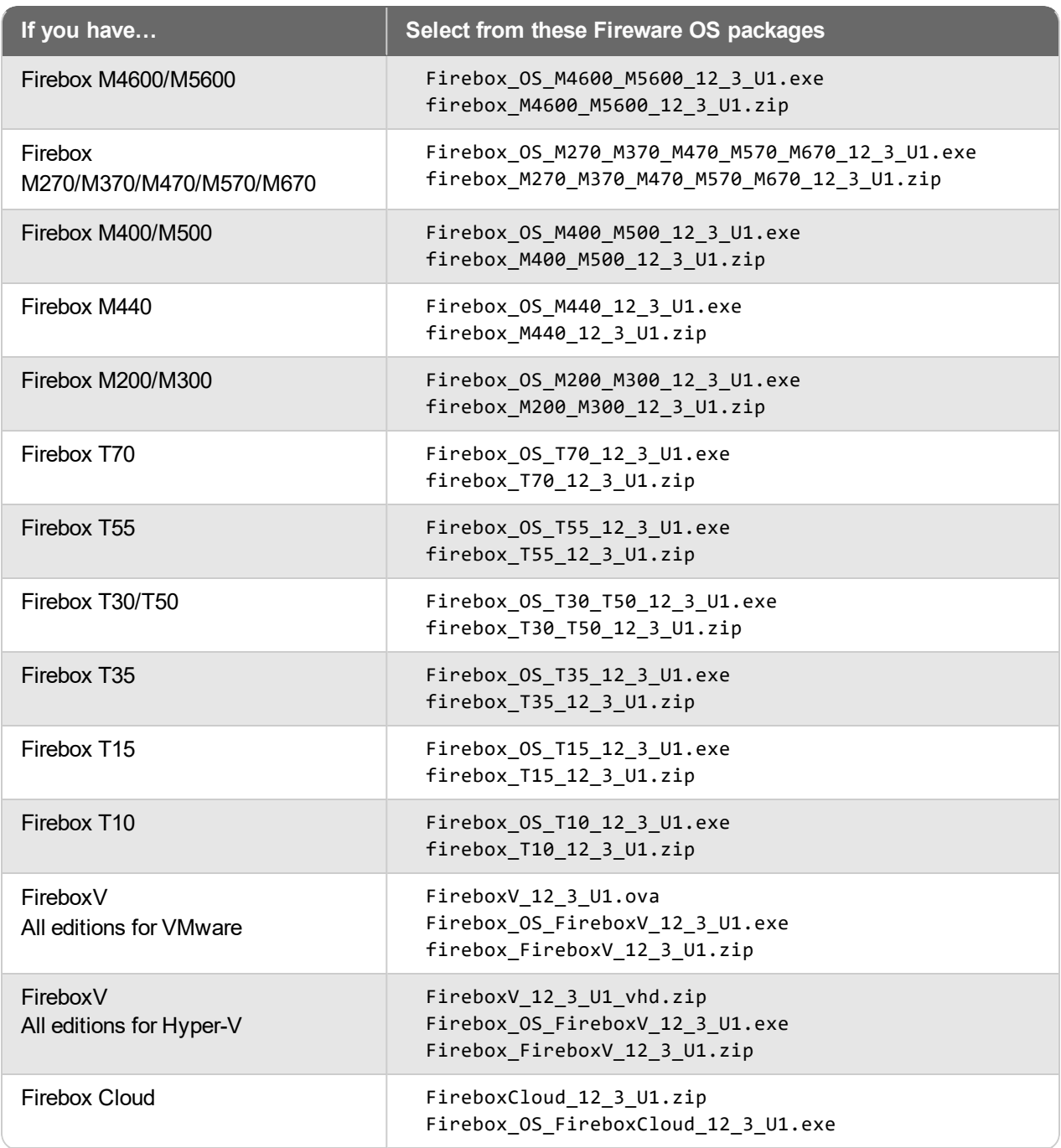

### **Additional Firebox Software**

The files in the list below are not directly used by the Firebox or for Firebox management, but are necessary for key features to work. In most cases, the file name includes the Fireware version that was current at the time of release.

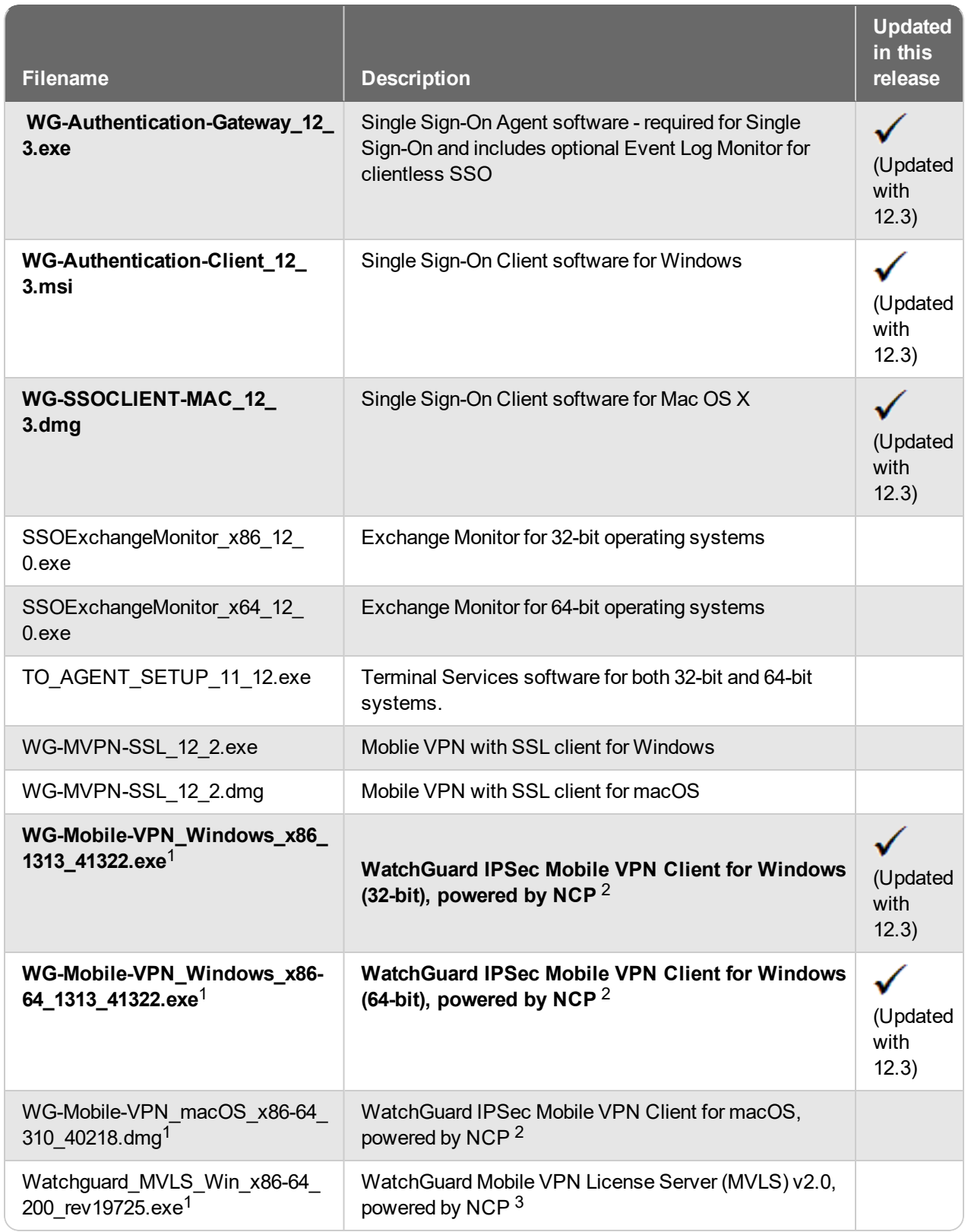

*<sup>1</sup> This version number in this file name does not match any Fireware version number.*

<sup>2</sup> There is a license required for this premium client, with a 30-day free trial available with download.

<sup>3</sup> Click [here](http://www.watchguard.com/mobilevpn-activation/) for more information about MVLS. If you have a VPN bundle ID for macOS, it must be updated on the license server to support the macOS 3.00 or later client. To update your bundle ID, contact WatchGuard *Customer Support. Make sure to have your existing bundle ID available to expedite the update.*

# **Upgrade to Fireware v12.3 Update 1**

Important Information about the upgrade process:

- We recommend you use Fireware Web UI to upgrade to Fireware v12.x.
- We strongly recommend that you save a local copy of your Firebox configuration and create a Firebox backup image before you upgrade.
- If you use WatchGuard System Manager (WSM), make sure your WSM version is equal to or higher than the version of Fireware OS installed on your Firebox and the version of WSM installed on your Management Server. Also, make sure to upgrade WSM *before* you upgrade the version of Fireware OS on your Firebox.
- If your Firebox has Fireware v12.1.1 or later, the Firebox might temporarily disable some security services to free up enough memory to successfully perform a backup. To learn more, see [Backup](https://watchguardsupport.secure.force.com/publicKB?type=KBArticle&SFDCID=kA22A000000HQvpSAG&lang=en_US) and [Restore](https://watchguardsupport.secure.force.com/publicKB?type=KBArticle&SFDCID=kA22A000000HQvpSAG&lang=en_US) for XTM 25, XTM 26, and Firebox T10.

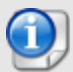

If you want to upgrade a Firebox T10 device, we recommend that you reboot your Firebox before you upgrade. This clears your device memory and can prevent many problems commonly associated with upgrades in those devices. If your Firebox T10 has Fireware v12.1 or older, you might not be able to perform a backup before you upgrade the Firebox. This occurs because the memory use by Fireware v12.1 or older does not leave enough memory free to successfully complete the upgrade process on these devices. For these devices, we recommend you save a copy of the .xml configuration file with a distinctive name, as described here: Save the [Configuration](https://www.watchguard.com/help/docs/help-center/en-US/Content/en-US/Fireware/basicadmin/config_file_save_wsm.html) File.

### **Back Up Your WatchGuard Servers**

It is not usually necessary to uninstall your previous v11.x or v12.x server or client software when you upgrade to WSM v12.x. You can install the v12.x server and client software on top of your existing installation to upgrade your WatchGuard software components. We do, however, strongly recommend that you back up your WatchGuard Servers (for example, your WatchGuard Management Server) to a safe location before you upgrade. You will need these backup files if you ever want to downgrade.

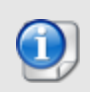

You cannot restore a WatchGuard Server backup file created with WatchGuard System Manager v12.x to to a v11.x installation. Make sure to retain your older server backup files when you upgrade to v12.0 or later in case you want to downgrade in the future.

To back up your Management Server configuration, from the computer where you installed the Management Server:

- 1. From WatchGuard Server Center, select **Backup/Restore Management Server**. *The WatchGuard Server Center Backup/Restore Wizard starts*.
- 2. Click **Next**. *The Select an action screen appears.*
- 3. Select **Back up settings**.
- 4. Click **Next**. *The Specify a backup file screen appears.*
- 5. Click **Browse** to select a location for the backup file. Make sure you save the configuration file to a location you can access later to restore the configuration.
- 6. Click **Next**. *The WatchGuard Server Center Backup/Restore Wizard is complete screen appears.*
- 7. Click **Finish** to exit the wizard.

### **Upgrade to Fireware v12.3 Update 1 from Web UI**

If your Firebox is running Fireware v11.10 or later, you can upgrade the Fireware OS on your Firebox automatically from the **System > Upgrade OS** page. If your Firebox is running v11.9.x or earlier, use these steps to upgrade:

- 1. Before you begin, save a local copy of your configuration file.
- 2. Go to **System > Backup Image** or use the USB Backup feature to back up your current device image.
- 3. On your management computer, launch the OS software file you downloaded from the WatchGuard Software Downloads page.

If you use the Windows-based installer on a computer with a Windows 64-bit operating system, this installation extracts an upgrade file called *[product-group].sysa-dl* to the default location of C:\Program Files(x86)\Common Files\WatchGuard\resources\FirewareXTM\12.3\[product-group]. On a computer with a Windows 32-bit operating system, the path is: C:\Program Files\Common Files\WatchGuard\resources\FirewareXTM\12.3

- 4. Connect to your Firebox with the Web UI and select **System > Upgrade OS**.
- 5. Browse to the location of the *[product-group].sysa-dl* from Step 2 and click **Upgrade**.

You must run the Fireware v12.3 Update 1 installer twice (once to remove v12.3 software and again to install v12.3 Update 1).

### **Upgrade to Fireware v12.3 from WSM/Policy Manager**

- 1. Before you begin, save a local copy of your configuration file.
- 2. Select **File > Backup** or use the USB Backup feature to back up your current device image.
- 3. On a management computer running a Windows 64-bit operating system, launch the OS executable file you downloaded from the WatchGuard Portal. This installation extracts an upgrade file called *[productgroup].sysa-dl* to the default location of C:\Program Files(x86)\Common files\WatchGuard\resources\FirewareXTM\12.3\[product-group]. On a computer with a Windows 32-bit operating system, the path is: C:\Program Files\Common Files\WatchGuard\resources\FirewareXTM\12.3.
- 4. Install and open WatchGuard System Manager v12.3. Connect to your Firebox and launch Policy Manager.
- 5. From Policy Manager, select **File > Upgrade**. When prompted, browse to and select the *[productgroup].sysa-dl* file from Step 2.

You must run the Fireware v12.3 Update 1 installer twice (once to remove v12.3 software and again to install v12.3 Update 1).

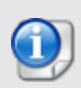

If you like to make updates to your Firebox configuration from a saved configuration file, make sure you open the configuration from the Firebox and save it to a new file after you upgrade. This is to make sure that you do not overwrite any configuration changes that were made as part of the upgrade.

# **Update AP Devices**

Beginning with Fireware v11.12.4, AP firmware is no longer bundled with Fireware OS. All AP device firmware is managed by the Gateway Wireless Controller on your Firebox. The Gateway Wireless Controller automatically checks for new AP firmware updates and enables you to download the firmware directly from WatchGuard servers.

### **Important Upgrade Steps**

If you have not previously upgraded to Fireware 12.0.1 or higher and the latest AP firmware, you must perform these steps:

- 1. Make sure all your APs are online. You can check AP status from Fireware Web UI in **Dashboard > Gateway Wireless Controller** on the **Access Points** tab, or from Firebox System Manager, select the **Gateway Wireless Controller** tab.
- 2. Make sure you are not using insecure default AP passphrases such as **wgwap** or **watchguard**. Your current AP passphrase must be secure and at least 8 characters in length. You can change your AP passphrase in **Network > Gateway Wireless Controller > Settings**.

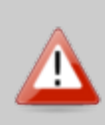

If you do not have a secure passphrase correctly configured before the upgrade, you will lose the management connection with your deployed APs. If this occurs, you must physically reset the APs to factory default settings to be able to manage the APs from Gateway Wireless Controller.

Depending on the version of Fireware you are upgrading from, you may need to mark APs as trusted after the upgrade to Fireware v12.0.1 or higher. You can mark APs as trusted from Fireware Web UI in **Dashboard > Gateway Wireless Controller** on the **Access Points** tab, or from Firebox System Manager, select the **Gateway Wireless Controller** tab.

### **AP Firmware Upgrade**

The current AP firmware versions for each AP device model are:

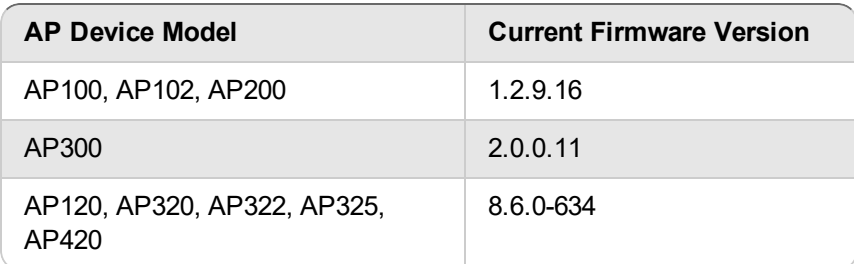

To manage AP firmware and download the latest AP firmware to your Firebox:

- <sup>n</sup> From Fireware Web UI, select **Dashboard > Gateway Wireless Controller**. From the **Summary** tab, click **Manage Firmware**.
- <sup>n</sup> From Firebox System Manager, select the **Gateway Wireless Controller** tab, then click **Manage Firmware.**

Note that you cannot upgrade an AP120, AP320, AP322, or AP420 to 8.3.0-657 or higher unless your Firebox is running Fireware v11.12.4 or higher. If your Firebox does not run v11.12.4. or higher, you will not see an option to upgrade to AP firmware v8.3.0-657 or higher.

If you have enabled automatic AP device firmware updates in Gateway Wireless Controller, your AP devices are automatically updated between midnight and 4:00am local time.

To manually update firmware on your AP devices:

- 1. On the **Access Points** tab, select one or more AP devices.
- 2. From the **Actions** drop-down list, click **Upgrade**.
- 3. Click **Yes** to confirm that you want to upgrade the AP device.

## **Upgrade your FireCluster to Fireware v12.3 Update 1**

You can upgrade Fireware OS for a FireCluster from Policy Manager or Fireware Web UI. To upgrade a FireCluster from Fireware v11.10.x or lower, we recommend you use Policy Manager.

As part of the upgrade process, each cluster member reboots and rejoins the cluster. Because the cluster cannot do load balancing while a cluster member reboot is in progress, we recommend you upgrade an active/active cluster at a time when the network traffic is lightest.

For information on how to upgrade your FireCluster, see this Help [topic.](https://www.watchguard.com/help/docs/help-center/en-US/Content/en-US/Fireware/ha/cluster_upgrade_sw_wsm.html)

Before you upgrade to Fireware v11.11 or higher, your Firebox must be running:

- Fireware XTM v11.7.5
- Fireware XTM v11.8.4
- Fireware XTM v11.9 or higher

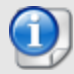

If you try to upgrade from Policy Manager and your Firebox is running an unsupported version, the upgrade is prevented.

If you try to schedule an OS update of managed devices through a Management Server, the upgrade is also prevented.

If you use the Fireware Web UI to upgrade your device, you see a warning, but it is possible to continue so you must make sure your Firebox is running v11.7.5, v11.8.4, or v11.9.x before you upgrade to Fireware v11.11.x or higher or your Firebox will be reset to a default state.

# **Fireware and WSM v12.3 Update 1 Operating System Compatibility Matrix**

*Last revised 13 December 2018*

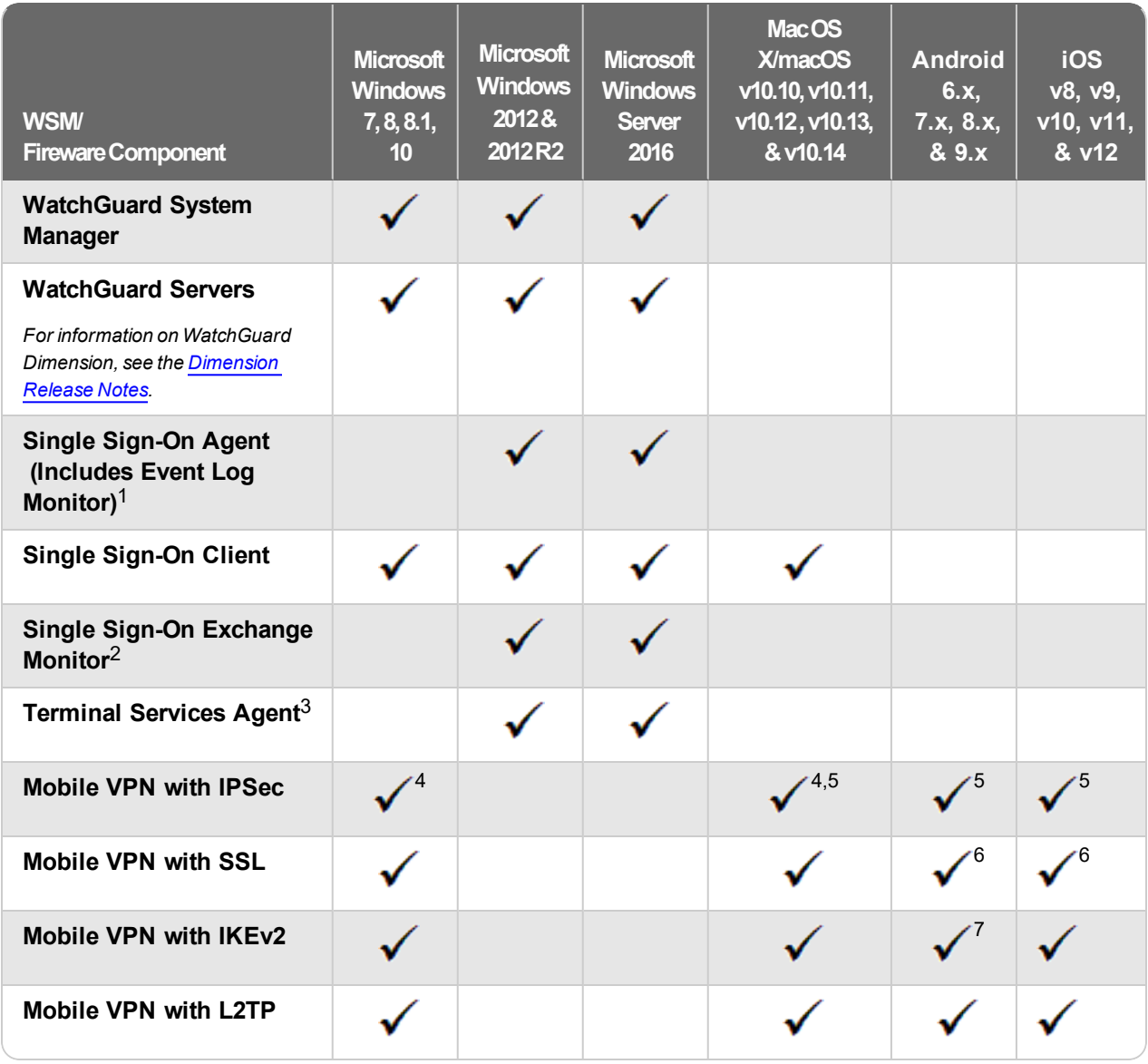

*Notes about Microsoft Windows support:*

<sup>l</sup> *Windows 8.x support does not include Windows RT.*

*The following browsers are supported for both Fireware Web UI and WebCenter (Javascript required):*

- <sup>l</sup> *IE 11*
- <sup>l</sup> *Microsoft Edge42*
- <sup>l</sup> *Firefox v62*
- <sup>l</sup> *Safari 12*
- <sup>l</sup> *Safari iOS 12*
- <sup>l</sup> *Safari (macOS Mojave 10.14.1)*
- <sup>l</sup> *Chrome v69*

*<sup>1</sup>The Server Core installation option is supported for Windows Server 2016.*

*<sup>2</sup>Microsoft Exchange Server 2010 SP3 and Microsoft Exchange Server 2013 is supported if you install Windows Server 2012 or 2012 R2 and .NET Framework 3.5.*

*<sup>3</sup>Terminal Services support with manual or Single Sign-On authentication operates in a Microsoft Terminal Services or Citrix XenApp 6.0, 6.5, 7.6, or 7.12 environment.*

*<sup>4</sup>WatchGuard Mobile VPN with IPSec client (NCP) v3.0 or above is required if you use macOS 10.13.*

*<sup>5</sup>Native (Cisco) IPSec client is supported for all recent versions of macOS and iOS.*

*<sup>6</sup>OpenVPN is supported for all recent versions of Android and iOS.*

*<sup>7</sup>StrongSwan is supported for all recent versions of Android.*

### **Authentication Support**

This table gives you a quick view of the types of authentication servers supported by key features of Fireware. Using an authentication server gives you the ability to configure user and group-based firewall and VPN policies in your Firebox or XTM device configuration. With each type of third-party authentication server supported, you can specify a backup server IP address for failover.

*Fully supported by WatchGuard Not yet supported, but tested with success by WatchGuard customers*

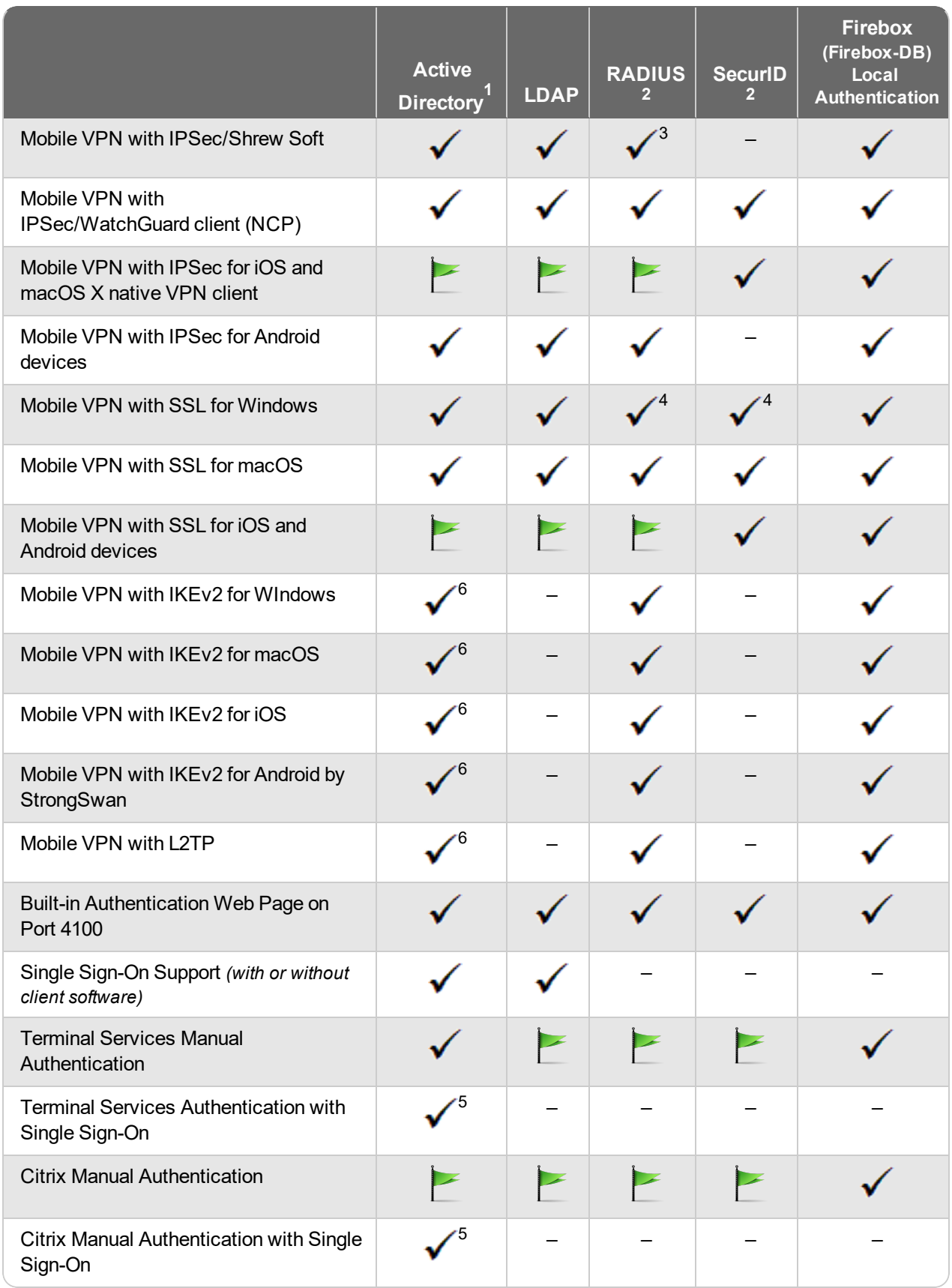

*<sup>1</sup> Active Directory support includes both single domain and multi-domain support, unless otherwise noted.*

*<sup>2</sup> RADIUS and SecurID support includes support for both one-time passphrases and challenge/response authentication integrated with RADIUS. In many cases, SecurID can also be used with other RADIUS implementations, including Vasco.*

*<sup>3</sup> The Shrew Soft client does not support two-factor authentication.*

*<sup>4</sup> Fireware supports RADIUS Filter ID 11 for group authentication.*

*<sup>5</sup> Both single and multiple domain Active Directory configurations are supported. For information about the supported Operating System compatibility for the WatchGuard TO Agent and SSO Agent, see the current Fireware and WSM Operating System Compatibility table.*

*<sup>6</sup> Active Directory authentication methods are supported only through a RADIUS server.*

### **System Requirements**

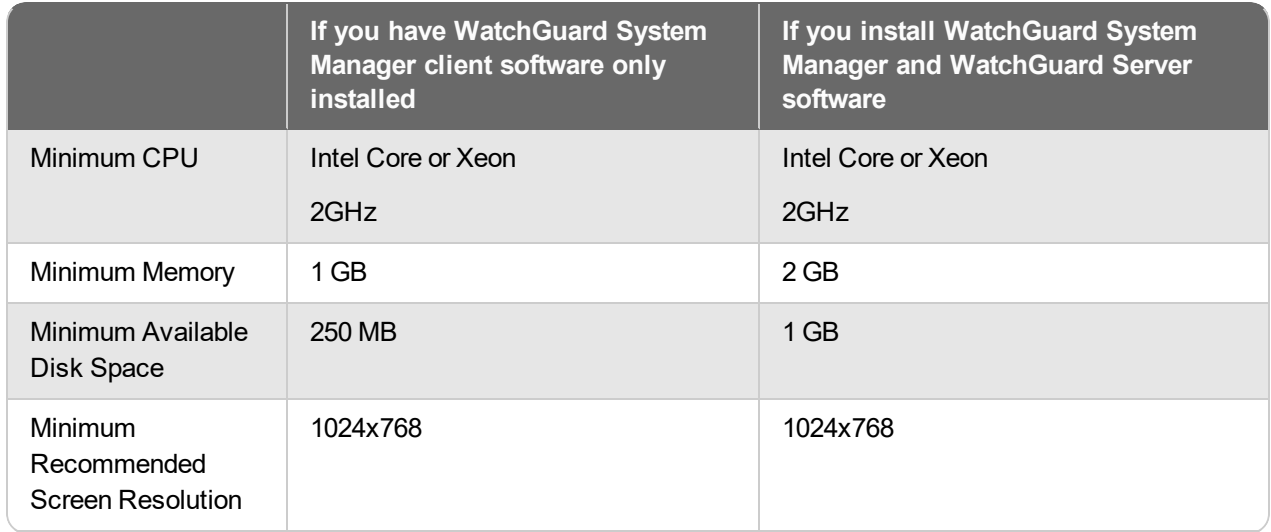

### **FireboxV System Requirements**

With support for installation in both a VMware and a Hyper-V environment, a WatchGuard FireboxV virtual machine can run on a VMware ESXi 5.5, 6.0, or 6.5 host, or on Windows Server 2012 R2 or 2016, or Hyper-V Server 2012 R2 or 2016.

The hardware requirements for FireboxV are the same as for the hypervisor environment it runs in.

Each FireboxV virtual machine requires 5 GB of disk space. CPU and memory requirements vary by model:

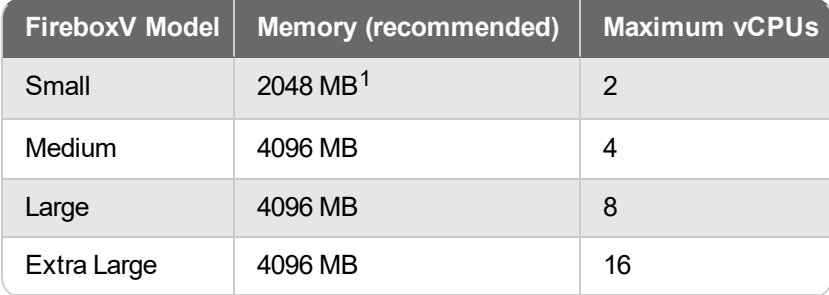

*<sup>1</sup> 4096 MB is required to enable Intelligent AV.*

## **Downgrade Instructions**

### **Downgrade from WSM v12.3 to earlier WSM v12.x or v11.x**

If you want to revert from WSM v12.3 to an earlier version, you must uninstall WSM v12.3 When you uninstall, choose **Yes** when the uninstaller asks if you want to delete server configuration and data files. After the server configuration and data files are deleted, you must restore the data and server configuration files you backed up before you upgraded to WSM v12.3.

Next, install the same version of WSM that you used before you upgraded to WSM v12.3. The installer should detect your existing server configuration and try to restart your servers from the **Finish** dialog box. If you use a WatchGuard Management Server, use WatchGuard Server Center to restore the backup Management Server configuration you created before you first upgraded to WSM v12.3. Verify that all WatchGuard servers are running.

### **Downgrade from Fireware v12.3 Update 1 to earlier Fireware v12.x or v11.x**

If you want to downgrade from Fireware v12.3 Update 1 to an earlier version of Fireware, the recommended method is to use a backup image that you created before the upgrade to Fireware v12.3 Update 1. With a backup image, you can either:

- Restore the full backup image you created when you upgraded to Fireware v12.3 Update 1to complete the downgrade; or
- Use the USB backup file you created before the upgrade as your auto-restore image, and then boot into recovery mode with the USB drive plugged in to your device.

If you need to downgrade a Firebox without a backup file after you complete the upgrade to Fireware v12.x, we recommend you [Downgrade](https://www.watchguard.com/help/docs/help-center/en-US/Content/en-US/Fireware/installation/version_downgrade_webui_web.html) with Web UI. This process deletes the configuration file, but does not remove the device feature keys and certificates. After you downgrade the Firebox, you can use Policy Manager to [Save](https://www.watchguard.com/help/docs/help-center/en-US/Content/en-US/Fireware/basicadmin/config_file_save_wsm.html) the [Configuration](https://www.watchguard.com/help/docs/help-center/en-US/Content/en-US/Fireware/basicadmin/config_file_save_wsm.html) File to the Firebox.

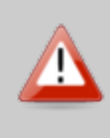

If you use the Fireware Web UI or CLI to downgrade to an earlier version, the downgrade process resets the network and security settings on your device to their factory-default settings. The downgrade process does not change the device passphrases and does not remove the feature keys and certificates.

See *[Fireware](https://www.watchguard.com/help/docs/help-center/en-US/Content/en-US/Fireware/installation/version_downgrade_xtm_c.html) Help* for more information about these downgrade procedures, and information about how to downgrade if you do not have a backup image.

### **Downgrade Restrictions**

See this [Knowledge](https://watchguardsupport.secure.force.com/publicKB?type=KBArticle&SFDCID=kA2F0000000QC8oKAG&lang=en_US) Base article for a list of downgrade restrictions.

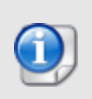

When you downgrade the Fireware OS on your Firebox, the firmware on any paired AP devices is not automatically downgraded. We recommend that you reset the AP device to its factory-default settings to make sure that it can be managed by the older version of Fireware OS.

# **Technical Assistance**

For technical assistance, contact WatchGuard Technical Support by telephone or log in to the WatchGuard Portal on the Web at [https://www.watchguard.com/wgrd-support/overview.](https://www.watchguard.com/wgrd-support/overview) When you contact Technical Support, you must supply your registered Product Serial Number or Partner ID.

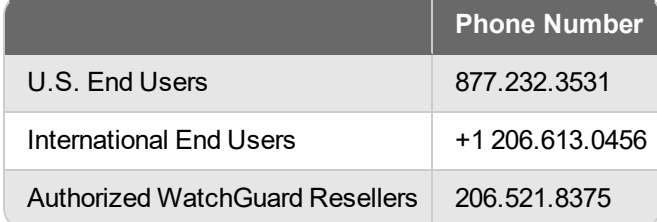

# **Localization**

This release includes localization for the management user interfaces (WSM application suite and Web UI) current as of Fireware v12.0. UI changes introduced since v12.0 may remain in English. Supported languages are:

- French (France)
- Japanese
- Spanish (Latin American)

Note that most data input must still be made using standard ASCII characters. You can use non-ASCII characters in some areas of the UI, including:

- Proxy deny message
- Wireless hotspot title, terms and conditions, and message
- WatchGuard Server Center users, groups, and role names

Any data returned from the device operating system (e.g. log data) is displayed in English only. Additionally, all items in the Web UI System Status menu and any software components provided by third-party companies remain in English.

#### **Fireware Web UI**

The Web UI will launch in the language you have set in your web browser by default.

#### **WatchGuard System Manager**

When you install WSM, you can choose what language packs you want to install. The language displayed in WSM will match the language you select in your Microsoft Windows environment. For example, if you use Windows 10 and want to use WSM in Japanese, go to Control Panel > Language and select Japanese as your Display Language.

### **Dimension, WebCenter, Quarantine Web UI, and Wireless Hotspot**

These web pages automatically display in whatever language preference you have set in your web browser.

#### **Documentation**

The latest version of localized Fireware Help is available on the Fireware [documentation](https://www.watchguard.com/wgrd-help/documentation/xtm) page.